# **Веб прайс-лист Trinity-parts**

Все Веб-прайс-листы подключаются согласно [общей схеме.](http://doc.alfa-auto-additions.ru/doku.php?id=%D0%B2%D0%B5%D0%B1_%D0%BF%D1%80%D0%B0%D0%B9%D1%81_%D0%BB%D0%B8%D1%81%D1%82%D1%8B) В рамках данной статьи рассматриваются особенности подключения и настройки Веб прайс-листа Trinity-parts.

## **Описание**

В прайс-листе используется обработчик для работы с Веб-сервисами компании «Trinity-parts»: <http://trinity-parts.ru/>.

Места использования данных из Веб-сервисов в программе:

- Проценка;
- Отправка Веб-заказа поставщику.

#### **Шаг 0 . Разрешение на использование**

Чтобы подключить Веб-сервисы Trinity-parts необходимо зарегистрироваться на сайте поставщика<http://trinity-parts.ru/>и стать клиентом компании (заключить договор поставки).

При наличии подтвержденного аккаунта на сайте поставщикам можно приступать к созданию Веб прайс-листа.

## **Шаг 1. Создание Веб прайс-листа**

Аналогичен [общей схеме](http://doc.alfa-auto-additions.ru/doku.php?id=%D0%B2%D0%B5%D0%B1_%D0%BF%D1%80%D0%B0%D0%B9%D1%81_%D0%BB%D0%B8%D1%81%D1%82%D1%8B), в качестве обработчика выберите значение «Trinity-parts»:

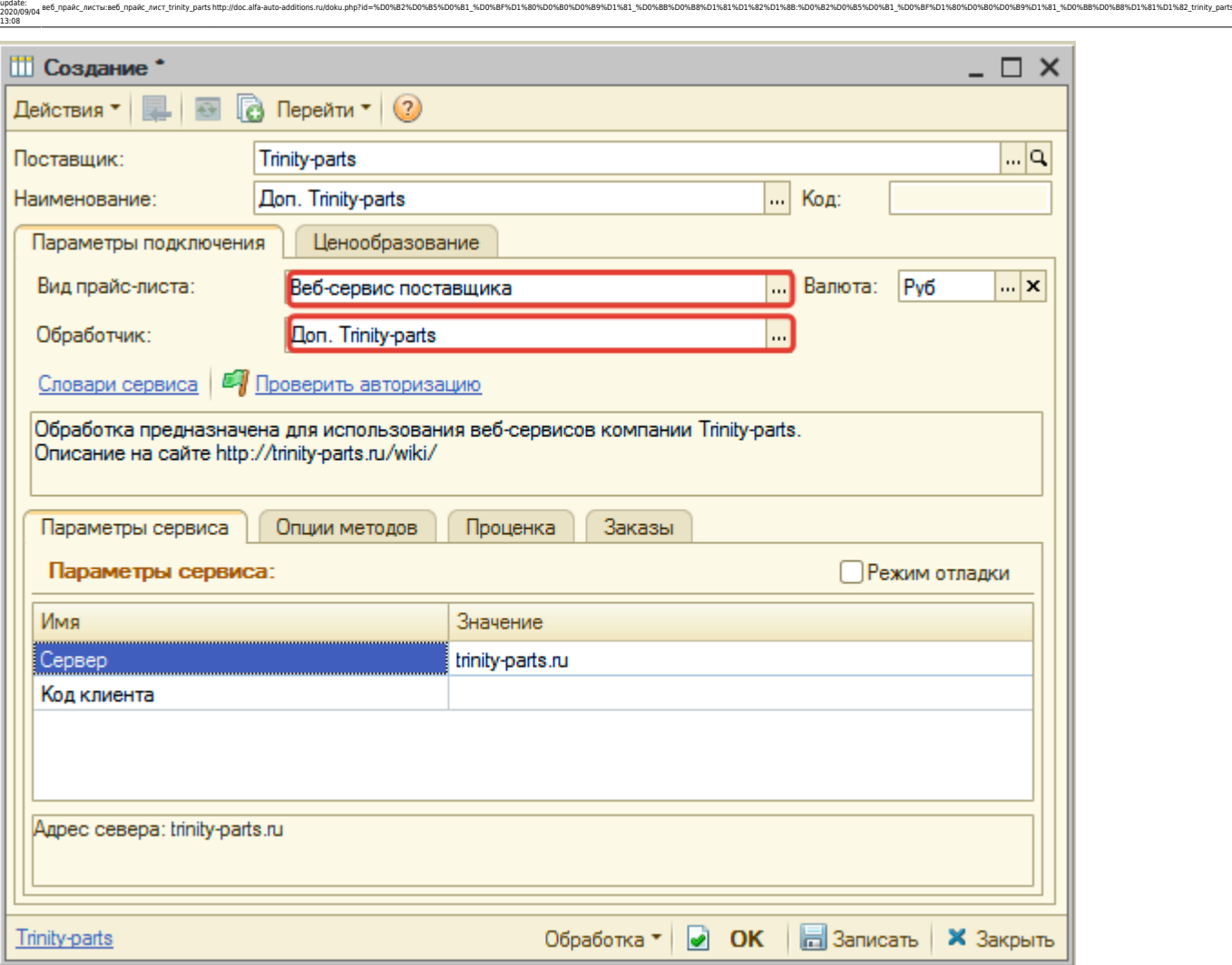

## **Шаг 2. Настройка и запись параметров подключения**

При подключении к Веб-сервисам Trinity-parts введите:

- сервер адрес для обращения к веб-сервисам, изменение необходимо только в случае смены адреса,
- код клиента, который отображается в личном кабинете на сайте поставщика.

Затем нажмите кнопку «Записать».

Для данного веб прайс-листа есть возможность проверить настройки подключения. Для этого, после записи параметров подключения, нажмите кнопку-ссылку «Проверить авторизацию»:

В случае сообщения об успешной авторизации подключение к Веб-сервисам гарантированно установлено!

## **Шаг 3. Получение служебной информации**

Не требуется.

Last

# **Шаг 4. Настройка опций методов**

В Веб-сервисах Trinity-parts предусмотрены следующие опции:

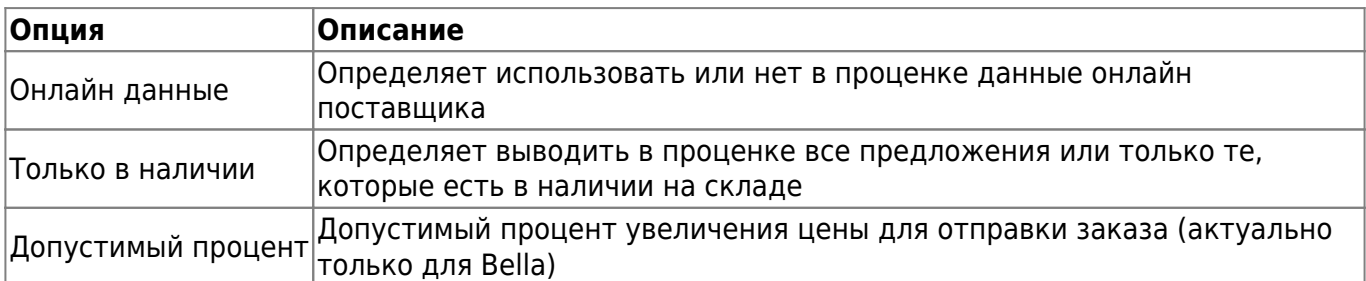

Настройте опции в соответствии с тем как планируете выводить данные в проценке и какие данные будете отправлять в Веб-заказе.

## **Шаг 5. Настройка параметров проценки**

Аналогична [общей схеме](http://doc.alfa-auto-additions.ru/doku.php?id=%D0%B2%D0%B5%D0%B1_%D0%BF%D1%80%D0%B0%D0%B9%D1%81_%D0%BB%D0%B8%D1%81%D1%82%D1%8B#шаг_5_настройка_параметров_проценки).

#### **Шаг 6. Настройка отправки заказа поставщику**

Аналогична [общей схеме](http://doc.alfa-auto-additions.ru/doku.php?id=%D0%B2%D0%B5%D0%B1_%D0%BF%D1%80%D0%B0%D0%B9%D1%81_%D0%BB%D0%B8%D1%81%D1%82%D1%8B#шаг_6_настройка_отправки_заказа_поставщику).

*Обратите внимание!* Нет возможности разместить заказ в Корзине, можно только оформить и отправить заказ поставщику.

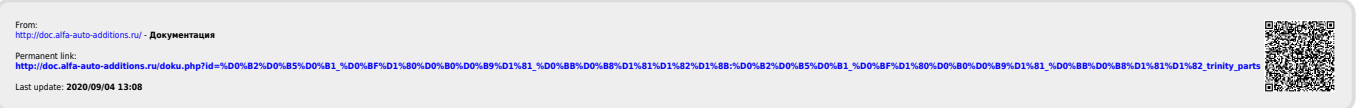